## 1GX | Enroll in a benefit plan

1. From the 1GX launchpad, click the **Profile** tile.

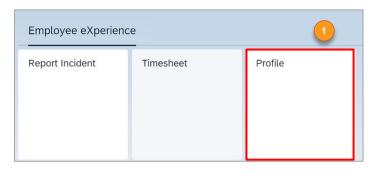

- 2. Navigate to the MY BENEFITS tab.
- 3. Click **Go to Benefits** to see your open enrollments.

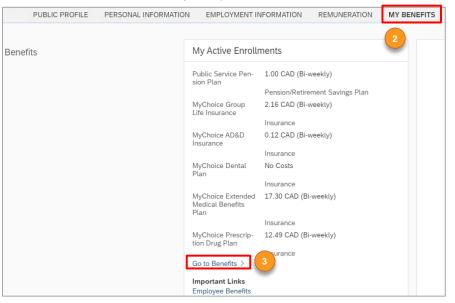

- 4. On the Benefits page, click the ENROLLMENTS tab.
- 5. Click the Select Benefit button.

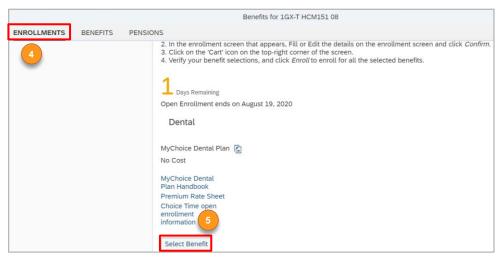

- **6.** From the **Event Reason** drop-down menu and **Reason for Change** drop-down menu, select the **Open Enrolment (OE)** option.
- 7. Populate all mandatory fields in the Insurance Enrollment section.

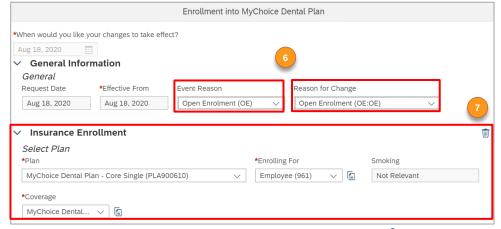

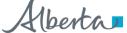

## 1GX

- **8.** If required, click the **Add Enroll Dependents** button to add dependents to the benefit.
- 9. Click the plus icon to attach any supporting documents if required.
- 10. Click the Add to Cart button.

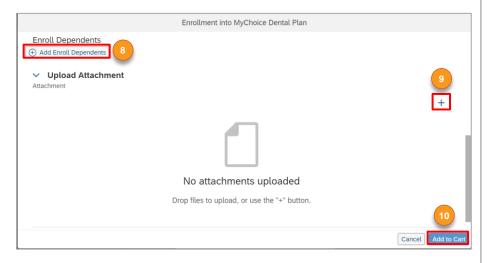

- 11. Click the **cart** icon to view your cart.
- 12. Click the Enroll button.

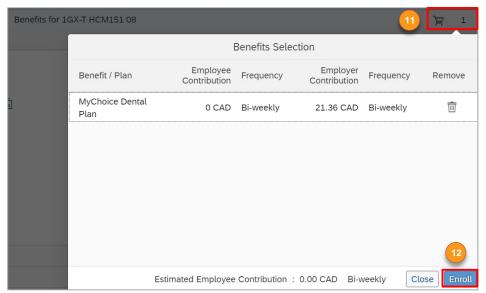

**13.** In the successful enrollment pop-up window, click **View Benefits Confirmation Statement,** to view the benefits confirmation statement, or click the **Close** button.

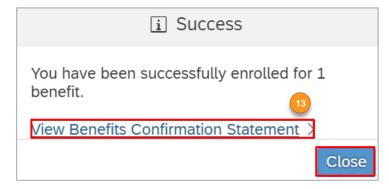

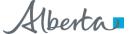